#### Fiche méthodologique : insérer et légender une image dans Word

Objectif : il s'agit de légender selon les règles habituelles une image quelconque dans Word.

### Etape 1 : insérer l'image dans la page Word

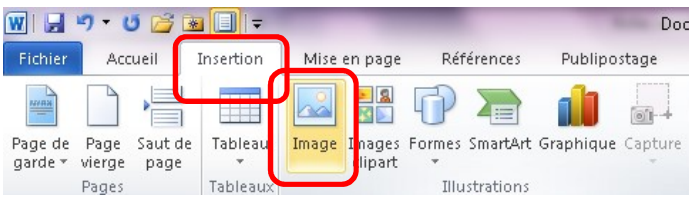

1. Dans l'onglet « insertion », cliquer sur « Image » puis sélectionner dans le répertoire, l'image que vous voulez insérer.

#### Etape 2 : modifier la taille d'une image

Un clic droit sur l'image, ouvre le menu contextuel ci-dessous. Choisir l'option « Format de l'image » pour la modifier.

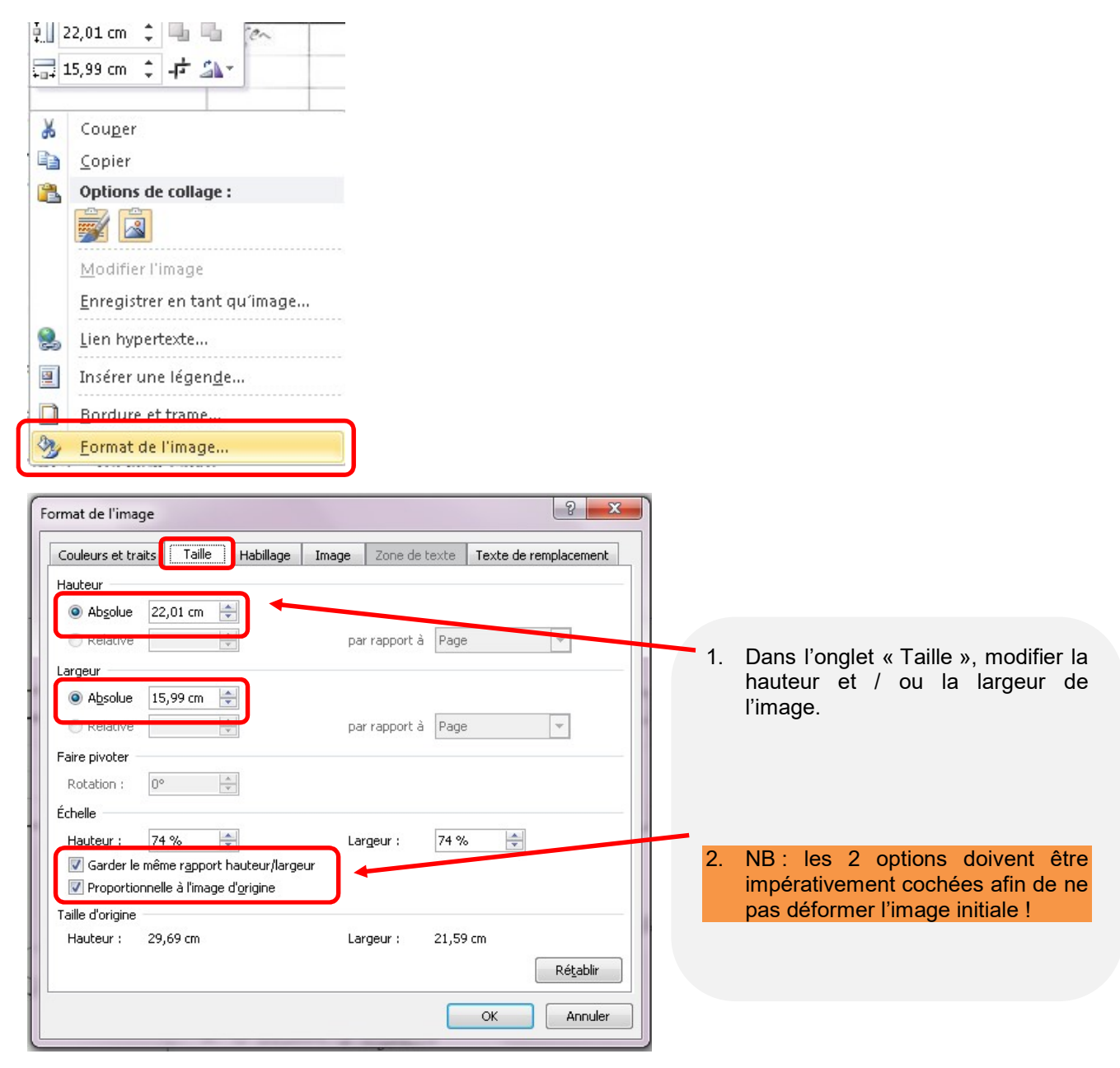

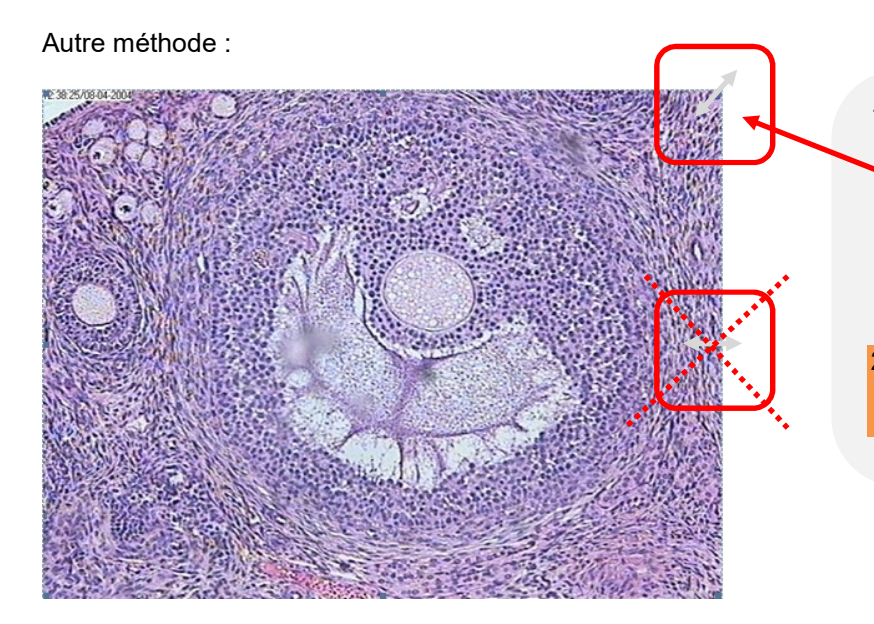

- 1. Cliquer sur l'image, un cadre en pointillé apparaît avec des bornes dans les sommets. Avec la souris, en cliquant sur un des 4 sommets du carré, vous pouvez redimensionner directement l'image.
- 2. NB : afin de ne pas déformer l'image, il ne faut jamais utiliser les bornes latérales !

### Etape 3 : rogner l'image et la compresser

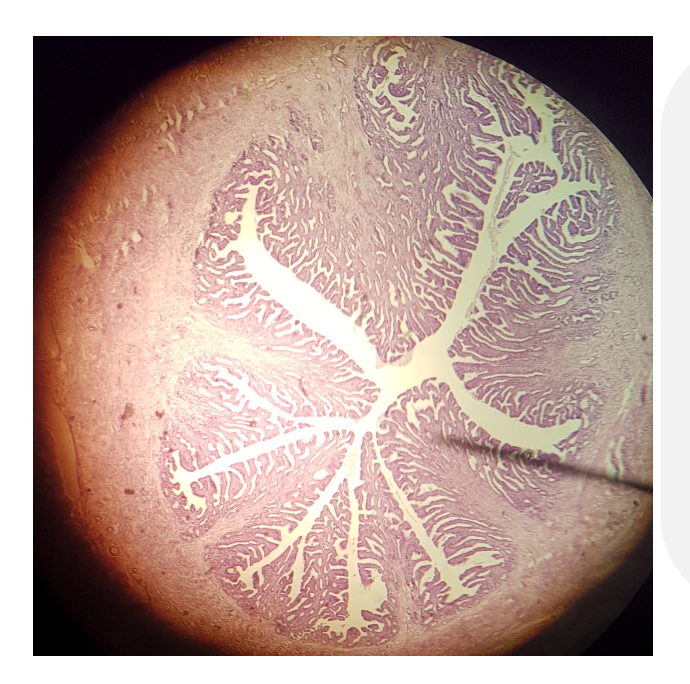

Dans « Outils Image », rogner l'image en cliquant successivement sur

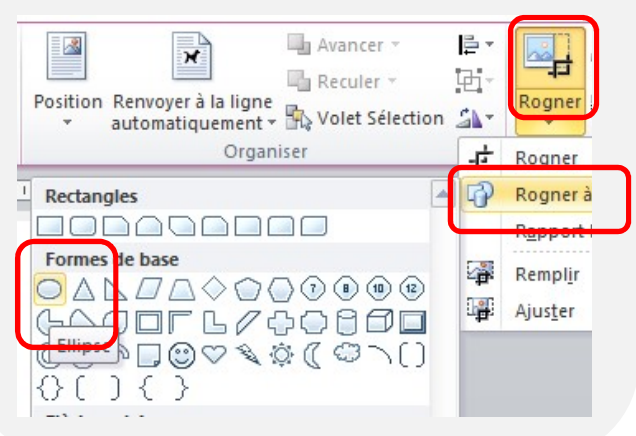

Puis en cliquant sur les repères dans les coins de l'image, à vous de réaliser le cadrage le plus propre possible en enlevant toutes les zones noires ou inintéressantes.

Terminer le traitement en cliquant sur « compresser les images » en cochant les options indiquées.

NB : les photos prises avec le smartphone sont souvent très volumineuses. Si vous ne compressez pas, le doc Word ne pourra pas être envoyé en pièce jointe !!!!

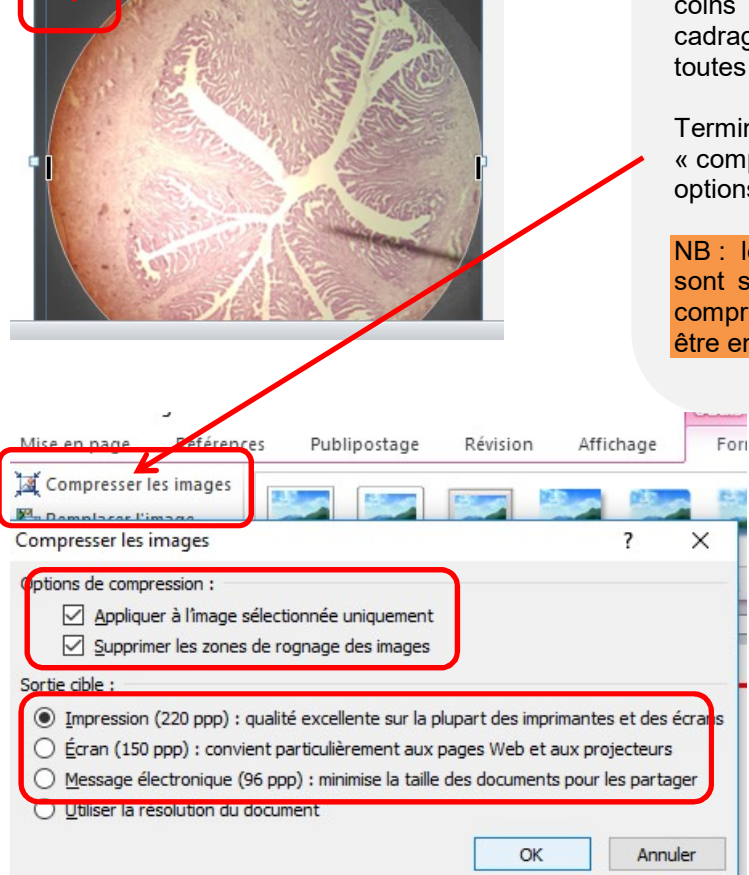

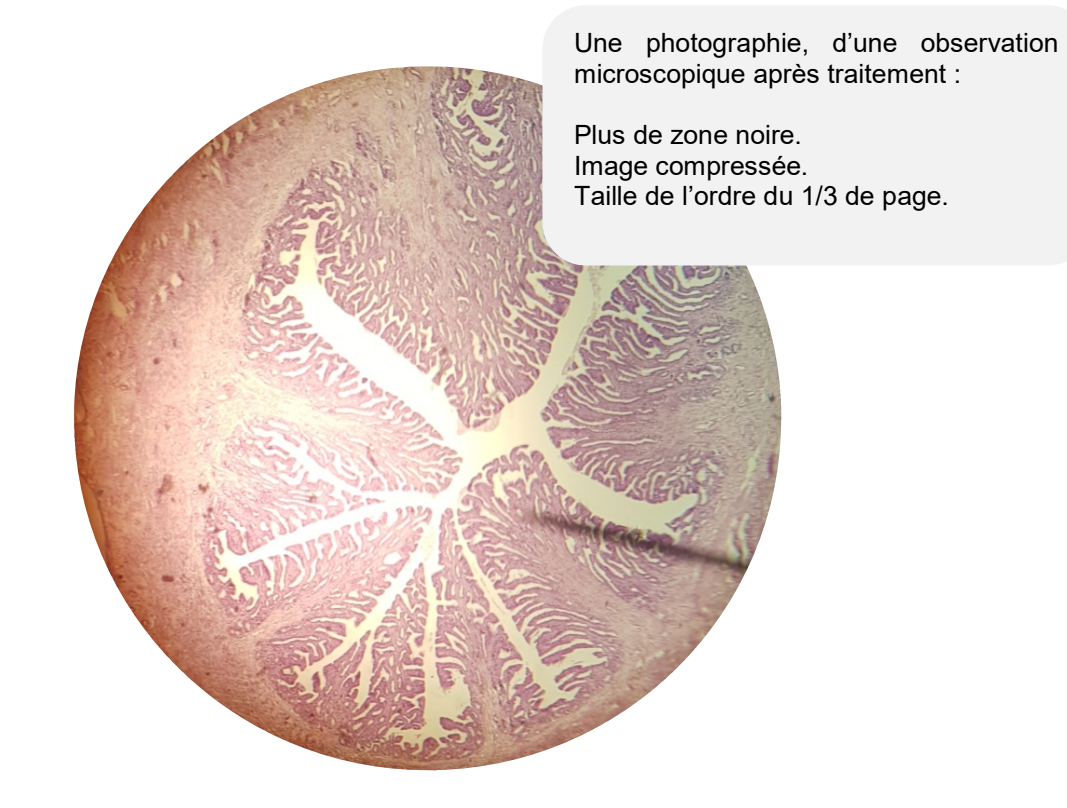

# Etape 4 : mise en page de l'image et légendes alignées

Pour la suite, il va falloir placer votre image dans un tableau à 3 colonnes.

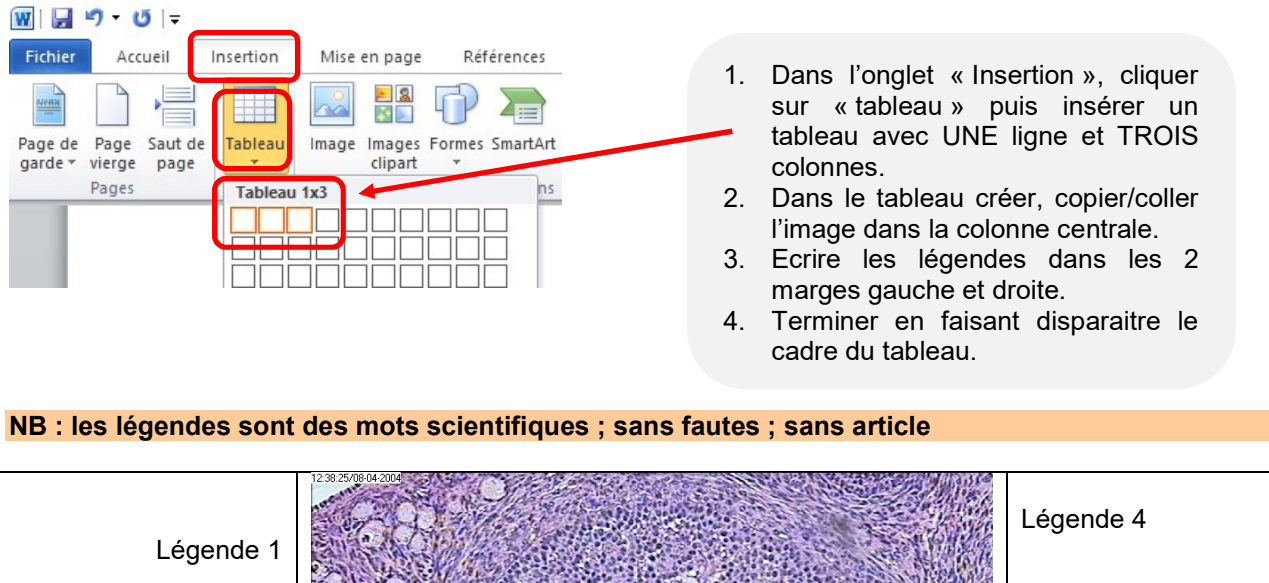

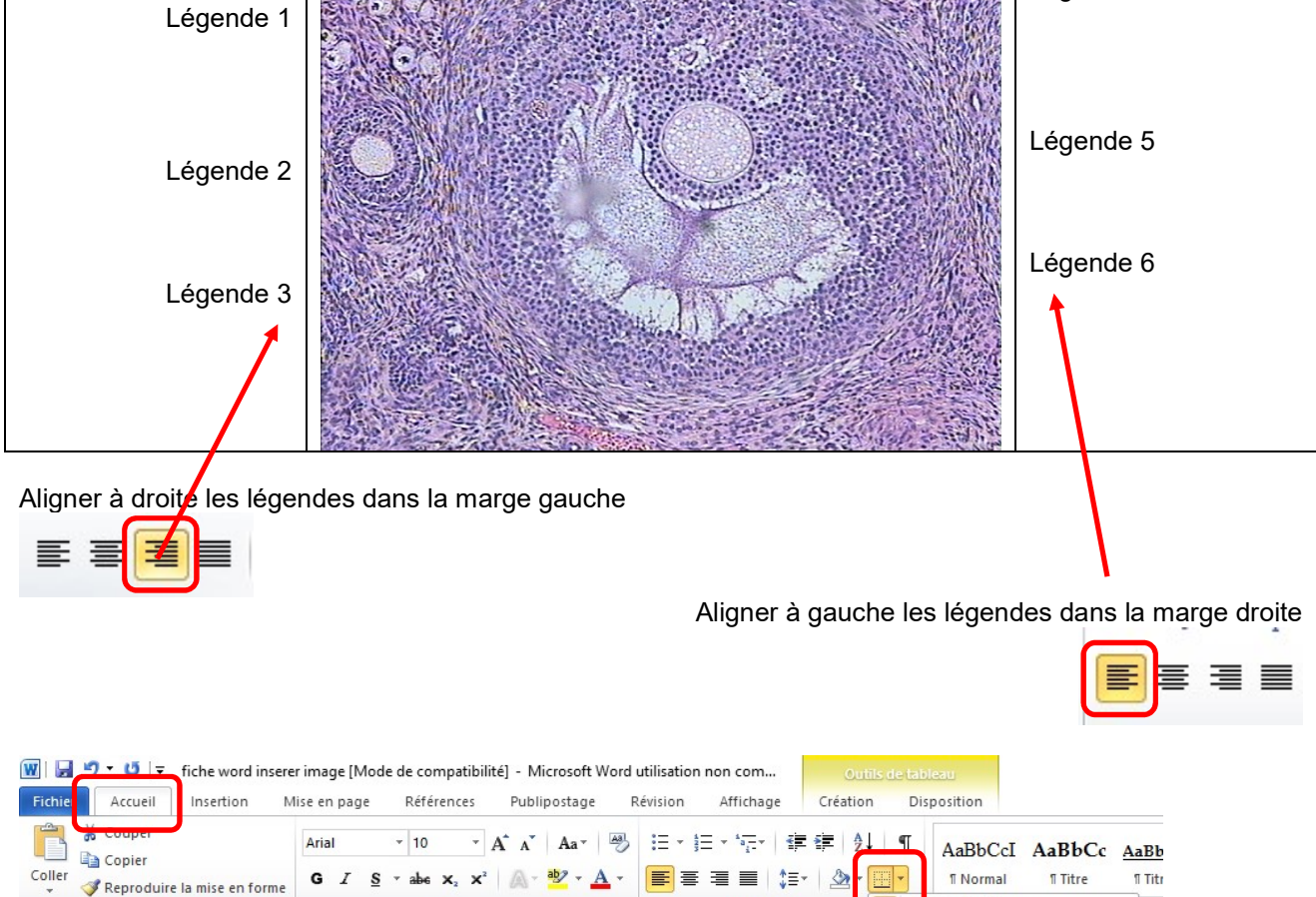

NB : Faire disparaître le cadre noir autour du tableau, en sélectionnant le tableau, puis dans l'option « bordure », choisir l'option « aucune bordure ».

Paragraphe

Presse-papiers

Police

dure inférieure

Bordure supérieure Bordure gauche ordure droi Aucune bordure

# Etape 5 : flèches des légendes

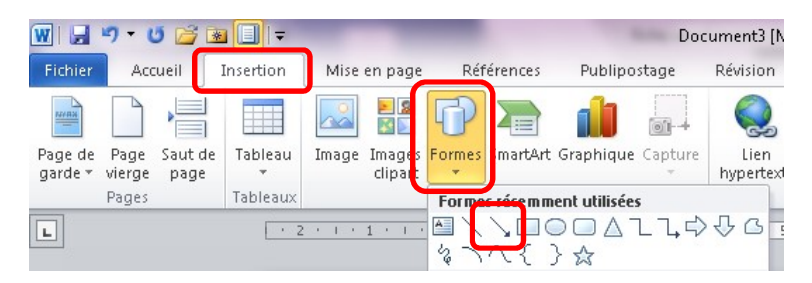

NB : flèches horizontales ; terminées par flèches sur l'objet ; ne se croisant pas ; alignées sur la marges

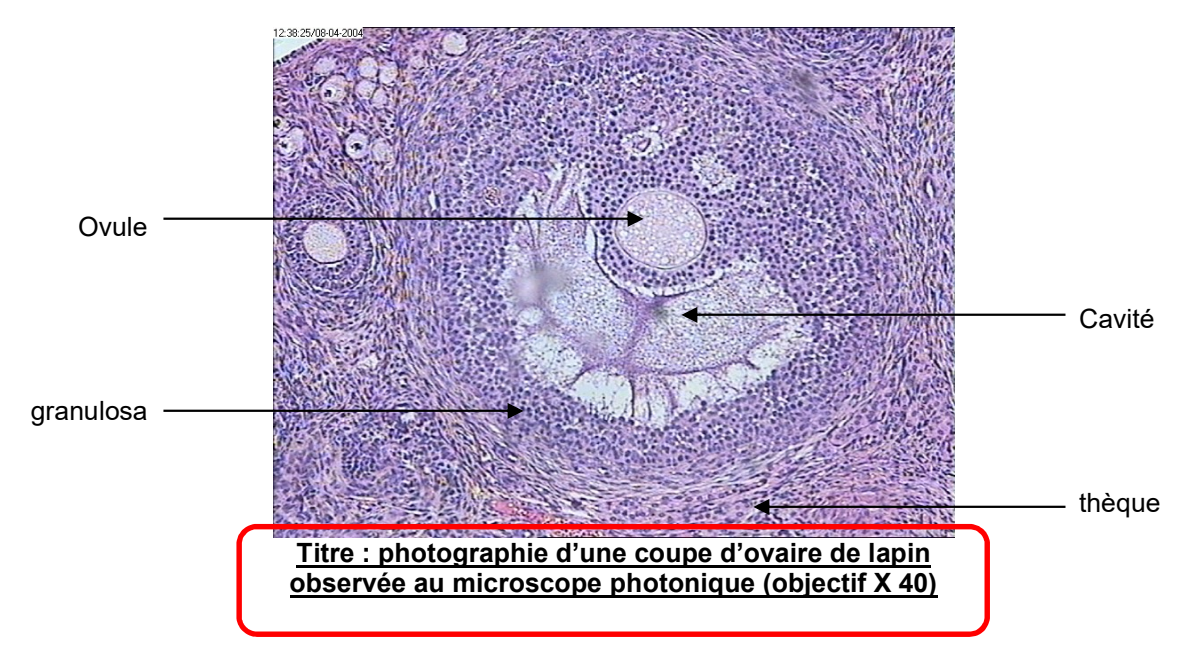

# Etape 6 : mettre un titre COMPLET

Indiquer sous l'image, en gras et souligné pour le mettre en évidence, un titre qui comprend :

Le nom de l'objet (ici coupe d'ovaire de lapin), la nature de l'observation (observée au microscope optique), l'échelle ou l'objectif utilisé (ici objectif  $X$  40) et éventuellement le colorant